# **Quick vCloud Director Integration**

If you wish to deploy only the vCD integration model, you only need to install the Control Panel server, configure Rabbit MQ, and import vCloud Director.

[Full Cloud Installation](https://docs.onapp.com/display/53GS/Configure+vCloud+Director+Integration) 

If you already have RabbitMQ installed on another box or you already have vCD login and password, please run the inst aller with additional Rabbit MQ and vCD options.

**See also:**

O)

### **On this page:**

Δ

- **[Install/Update Control Panel Server](#page-0-0)**
- [Configure RabbitMQ And OnApp Control Panel Connection](#page-1-0)
- [Import of vCloud Director resources into OnApp](#page-2-0)
	- As initial import of vCloud Director into OnApp might take a considerable amount of time, you may consider increasing the Idle session timeout parameter in the vCloud Director at **Administration** > **General**, to avoid the possible import failure.
		- It is recommended to have vCloud Director and OnApp Control Panel in one network.

### <span id="page-0-0"></span>Install/Update Control Panel Server

### To install/update control panel server:

1. Update your server:

bash# yum update

2. Download OnApp YUM repository file:

# rpm -Uvh http://rpm.repo.onapp.com/repo/onapp-repo-5.3.noarch.rpm

3. Install OnApp Control Panel installer package:

bash#> yum install onapp-cp-install

4. Edit the /onapp/onapp-cp.conf file to set Control Panel custom values. Custom values must be set before the installer script runs.

bash# vi /onapp/onapp-cp.conf

#### 5. Run the Control Panel installer:

Λ

bash#> /onapp/onapp-cp-install/onapp-cp-install.sh -i SNMP\_TRAP\_IPS

Ensure that the SNMP\_TRAPS\_IP should be the management IP of your CP server.

If you are upgrading from 4.1 OnApp version, run Control Panel installer with specified rake task: Λ

# /onapp/onapp-cp-install/onapp-cp-install.sh --rake='vcloud:resync'

### **vCD and Rabbit MQ options**

The installer will automatically install/upgrade RabbitMQ server on the CP's box and configure it if no options are specified. Consider the options below for Rabbit MQ configuration if it is already installed on server separate from CP.

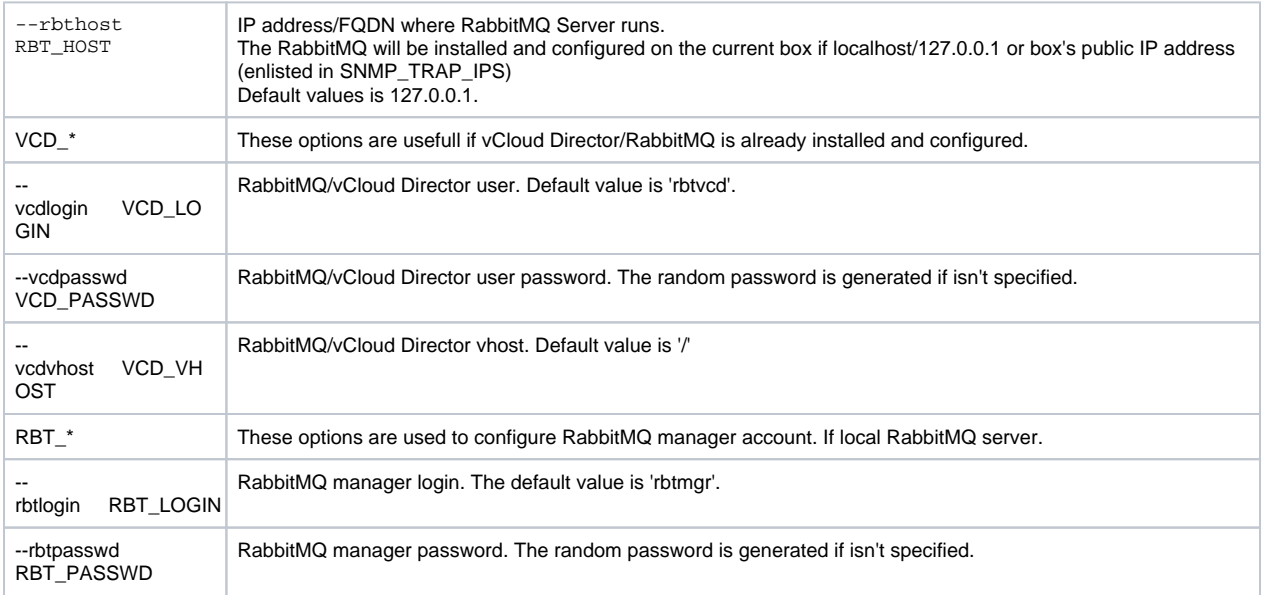

6. Install OnApp license to activate the Control Panel:

Enter a valid license key via the Web UI (you'll be prompted to do so). Once you have entered a license it can take up to 15 minutes to activate.

#### 7. Restart the OnApp service:

bash#> service onapp restart

- 8. Once the installation of the Control Panel is complete, your default OnApp login will be **admin/changeme.** The password can be changed via the Control Panel's **Users** menu.
- 9. Proceed to RabbitMQ And OnApp Control Panel Connection.
- 0
- Installer output is redirected to ./onapp-cp-install.log
- All installer critical errors are in /var/log/messages

### <span id="page-1-0"></span>Configure RabbitMQ And OnApp Control Panel Connection

OnApp vCD integration requires the use of RabbitMQ to keep vCD and OnApp synchronised. If you plan using the RabbitMQ server installed by OnApp by default, there is no need for additional configuration in OnApp Control Panel. Though, it is required that you edit the AMQP settings in vCD.

### **To specify RabbitMQ settings in vCD:**

- 1. Go to your OnApp Control Panel server.
- 2. Open the /onapp/interface/config/on\_app.yml file.
- 3. Find the RabbitMQ parameters:
- rabbitmq\_login
- rabbitmq\_password
- rabbitmq\_vhost
- rabbitmq\_host make sure it is reachable by vCloud Director
- 4. Edit your AMQP settings in vCD with the RabbitMQ details found at step 3:
	- a. Navigate to the **Administration** tab of your System Organization, expand **System Settings** and select **Extensibility**.
	- b. Click **Enable Notifications**.
	- c. Add the details from OnApp.
	- d. Set **Exchange** vcloud.

Remember that rabbitmq\_host must be reachable by vCloud Director.

If you are running your own RabbitMQ server, it is required that you add the RabbitMQ details through the OnApp Control Panel.

### **To specify RabbitMQ settings in OnApp Control Panel:**

If you want to use a separate RabbitMQ instance for vCloud Director, specify the following vCloud Director RabbitMQ parameters in the /onapp /configuration/rabbit\_mq/vcloud/credentials.yml file:

- :host: RabbitMQ server IP address
- :port: RabbitMQ port

(i)

- :vhost: the name of the "virtual host" (or vhost) that specifies the namespace for entities (exchanges and queues) referred to by the protocol. Note that this is not virtual hosting in the HTTP sense.
- :user: RabbitMQ login
- :password: RabbitMQ password

If you want to use the same Rabbit MQ instance both for vCloud Director and OnApp engine:

- 1. Go to your Control Panel's **Settings** menu, and click the **Configuration** icon.
- 2. Click the **System** tab to change the following application settings:
- **RabbitMQ**
	- Host RabbitMQ server IP address
	- Virtual Host the name of the "virtual host" (or vhost) that specifies the namespace for entities (exchanges and queues) referred to by the protocol. Note that this is not virtual hosting in the HTTP sense.
	- Login RabbitMQ login
	- Password RabbitMQ password

You have to restart OnApp daemon after changing RabbitMQ credentials. ⋒

Remember that rabbitmq\_host must be reachable by vCloud Director.

## <span id="page-2-0"></span>Import of vCloud Director resources into OnApp

### **Before you start**

(i)

- Your vCD should be v8.0 or later
- vCD [public addresses](http://pubs.vmware.com/vcd-56/index.jsp?topic=%2Fcom.vmware.vcloud.admin.doc_56%2FGUID-E8883CA1-5F78-4C63-831F-239EDD4113E0.html&resultof=%22public%22%20%22addresses%22%20%22address%22) should be configured properly
- Make sure your OnApp cloud admin has See vApp permissions before the import
- Ensure you have a user with vApp author role created on the vCloud Director with your valid email. (Go to vCD Console > OnApp tab >
- Administration and right click your user)
- All vCD users should have a valid email, or else they won't be imported
- Currently fast-provisioned virtual datacenters are not supported for vApp provisioning
- vApps and vApp Templates that have "system" owner won't be imported
- VSs currently cannot be connected to network during provisioning
- VS passwords are not imported into OnApp
- vCloud Director system admins are not imported into OnApp and all management tasks are performed via the vCloud Director web interface.
- vCloud Director compute resource passwords are encrypted by default.

### **Import**

To import your vCloud Director resources into OnApp:

- 1. Log in to OnApp CP as an administrator.
- 2. Set Rabbit MQ credentials for the OnApp CP and your vCloud Director.
- 3. Create a compute zone in which the vCloud Director compute resource will reside.

To create a compute zone:

- a. Go to your Control Panel's **Settings** menu and click the **Compute Zones** icon.
- b. Press **"+"** or click the **Add New Compute Zone** button.
- c. On the screen that follows:
	- i. Label give your compute zone a name
	- ii. Server type select a type for your zone. For vCloud Director compute zones select the Virtual Private Cloud type.
	- iii. Location group select the location group to which this Compute zone will be assigned
	- iv. Failover timeout set the time period for which the iterations will run during the failover if the compute resource does not respond
- d. Click the **Save** button.
- 4. Create a compute resource of a *vcloud* type and specify vCloud Director global system admin credentials and API URL of your vCloud Director.

To create a compute resource:

- a. Go to your Control Panel **Settings** menu.
- b. Click the **Compute Resources** icon.
- c. Press **"+"** button or click the **Add New Compute Resource** button underneath the list of compute resources on the screen.
- d. On the screen that appears:
	- Label enter a compute resource name.
	- Compute resource type choose a compute resource type. Select vcloud.
	- $\bullet$ Compute zone - select the compute zone you added on Step 3.
	- $\bullet$ Login - specify the vCloud Director system admin login
	- Password specify the vCloud Director system admin password
	- API URL set the vCloud Director API URL e.g. [https://example.com](https://example.com/)
	- AMQP Exchange Name specify your vCloud Director AMQP exchange name (this can be taken in your vCloud Director instance **Extensibility** > **Settings** > **Exchange** )
- e. Click the **Save** button. The compute resource will be added to the system and the import will start automatically.
- 5. The import will start automatically. After the transaction is successfully completed, all your vCloud Director resources will be shown in OnApp. You can view log output for more import details:

# tail -f /onapp/interface/log/production\_vcloud.log | grep import

#### (i) **Please note**

- At the moment, vCloud system admins are not imported into OnApp and all management tasks are performed via the vCloud Director web interface.
- VS passwords are not imported into OnApp.
- vCloud compute resource passwords are encrypted by default.